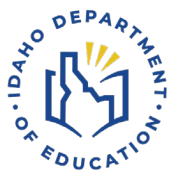

# **How to Turn off Closed Captioning**

Do this before students take Istation IRI assessment

BEFORE administering the IRI, please ensure to TURN OFF Closed Captioning (link) in all devices used for testing. Closed Captioning, when turned on, can alter the testing experience, and potentially affect the validity of the assessment results.

To turn off closed captioning in Chrome, please follow these instructions:

While in Chrome: Click on 3 dots at top right-hand corner of screen

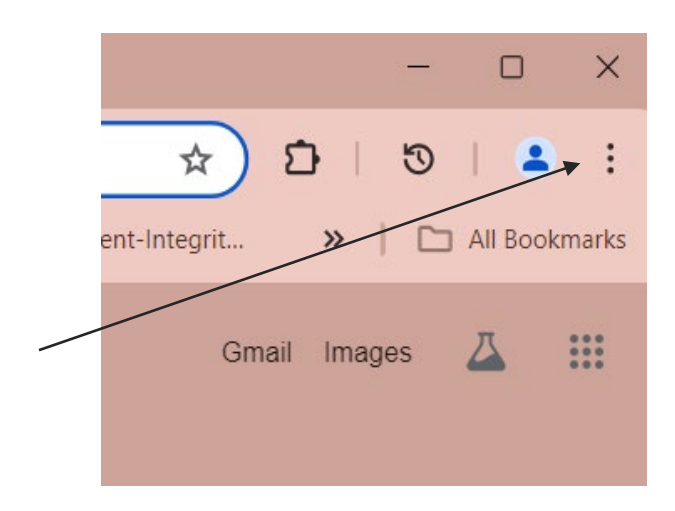

Click on Settings at bottom of menu

Click on Accessibility

Click the toggle button for "Live Caption" (in the "off" mode" it should look like this)

 $\begin{array}{c} \hline \ \hline \end{array}$ 

Accessibility

Live Caption Automatically creates captions for audio and video

# To Turn off Closed Captioning in Microsoft:

Click on Windows at bottom left of the screen

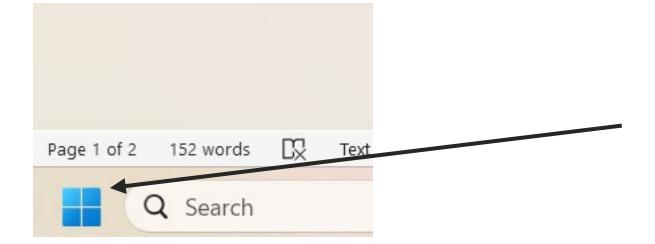

### Click on Settings

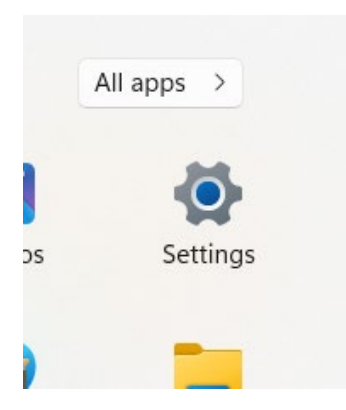

Click on Accessibility

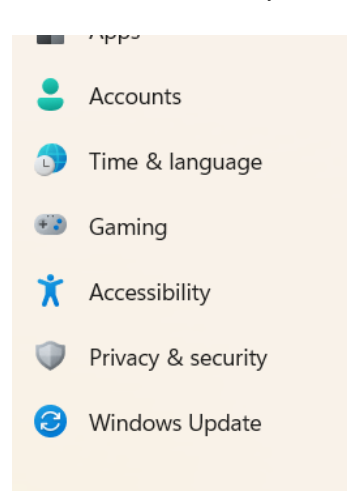

Toggle the "Live Captions" to off

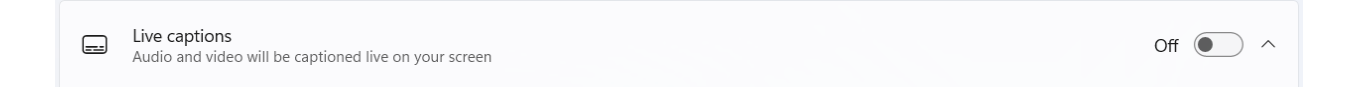

# Turning Closed Captioning Off on iPads

# Go to Settings

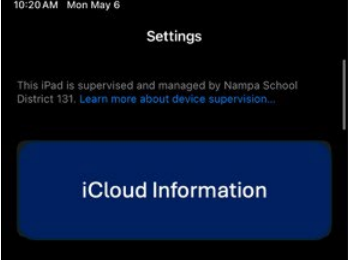

Scroll down and tap on 'Accessibility'

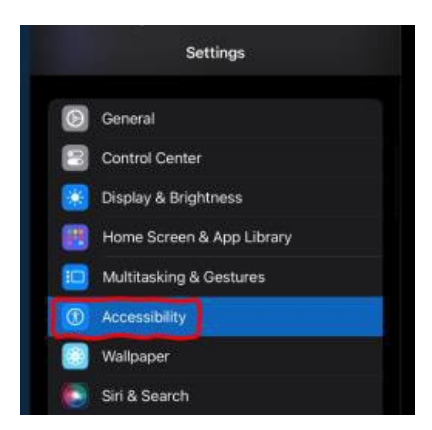

### Tap on 'Subtitles and Captioning'

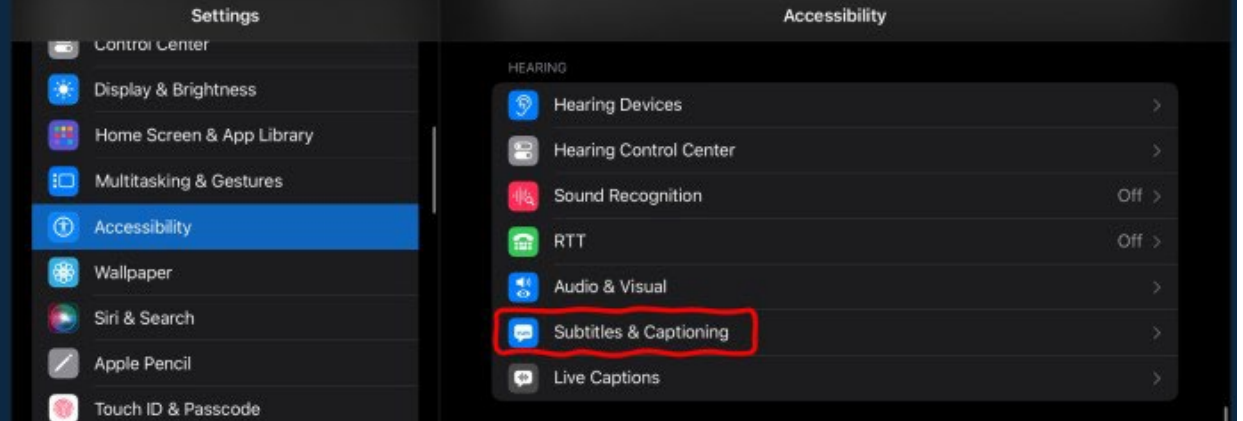

### Make sure everything is turned off

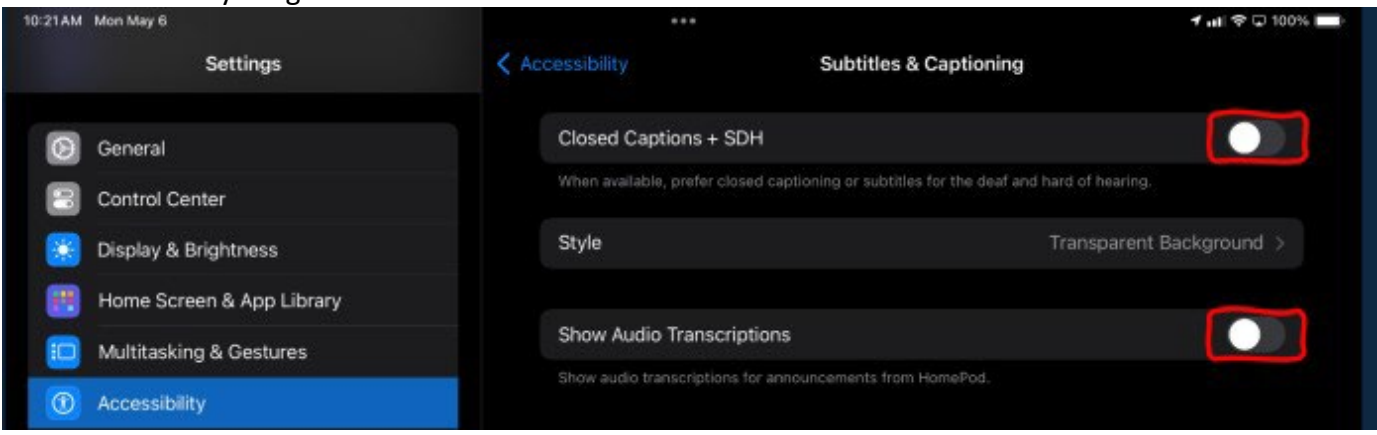

#### **For Questions Contact**

Assessment and Accountability Idaho Department of Education 650 W State Street, Boise, ID 83702 208 332 6800 | www.sde.idaho.gov